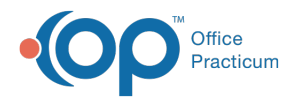

# Associate an Insurance Contract with a Payer

Last Modified on 11/21/2023 1:20 pm EST

#### Version 21.3

#### **Path: Billing tab > Payers**

# **Overview**

Once you have added an Insurance Contract into OP, it must be associated to the specific payer to which it pertains. Follow the steps below to associate a contract to a payer.

- [Associate](http://op.knowledgeowl.com/#associate-an-insurance-contract) an Insurance Contract
- Delete a [Contract](http://op.knowledgeowl.com/#delete-a-contract)
- [Associate](http://op.knowledgeowl.com/#associate-a-contract-with-a-specific-provider-for-a-payer) a Contract With a Specific Provider for a Payer
- [Associate](http://op.knowledgeowl.com/#associate-a-contract-with-a-specific-location-for-a-payer) a Contract With a Specific Location for a Payer

#### Associate an Insurance Contract

- 1. Navigate to the **Insurance Payers List**using the path above.
- 2. Select a Payer.
- 3. Click the **Edit** button **or** double click on the Payer.
- 4. Click the **Contracts** tab.
- 5. Click the **New** button.
- 6. From the **Contract Chooser** window, select the contract to associate with this payer and click**Select**.

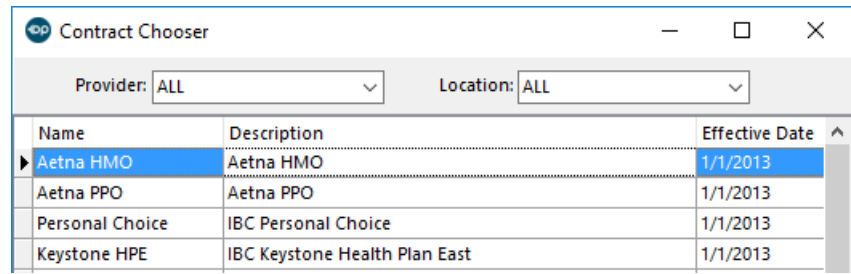

- 7. If necessary, change the **Effective date**, **Expiration Date**, **Location**, or **Provider** using the drop-down.
- 8. Click **Save** when finished. Continue with steps 4-7 to associate additional contracts.

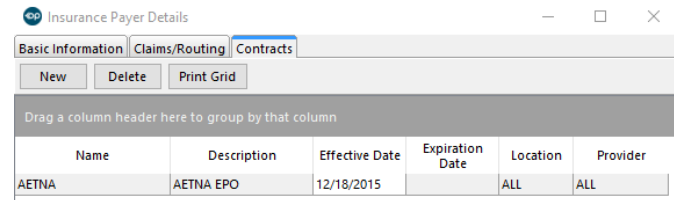

#### Delete a Contract

- 1. Select a Payer.
- 2. Click the **Edit** button.
- 3. Click the **Contracts** tab.
- 4. Highlight the Contract to delete and click the**Delete** button.

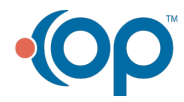

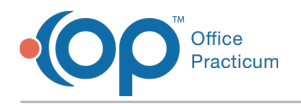

## Associate a Contract With a Specific Provider for a Payer

Sometimes different providers for a practice will require a different contract than others for some payers.

- 1. Navigate to the **Insurance Payers List**using the path above.
- 2. Select a Payer.
- 3. Click the **Edit** button **or** double click on the Payer.
- 4. Click the **Contracts** tab.
- 5. Select the contract from the list of contracts.
- 6. Click the **Edit** button.
- 7. Click on the **Provider** column drop-down and choose a provider.
- 8. Click the green checkmark to**Save**.

## Associate a Contract With a Specific Location for a Payer

Sometimes different locations for a practice will require a different contract than others for some payers.

- 1. Navigate to the **Insurance Payers List**using the path above.
- 2. Select a Payer.
- 3. Click the **Edit** button **or** or double click on the Payer.
- 4. Click the **Contracts** tab.
- 5. Select the contract from the list of contracts.
- 6. Click the **Edit** button.
- 7. Click on the **Location** column drop-down and choose a location.
- 8. Click the green checkmark to**Save**.

#### Version 14.10

#### **Utilities > Manage Practice > Insurance Payers**

# **Overview**

Insurance Contracts can be created to keep track of an insurance reimbursement schedule. Each insurance company can have their own insurance contract.

# Associate an Insurance Contract

- 1. Select a Payer.
- 2. Click the **Edit p** button or double click on the Payer.
- 3. Click on the **Contracts** tab.
- 4. Click the  $\beta_{\text{Add}}$  button.
- 5. From the dropdown choose the contract to associate with this payer and click**Select**.

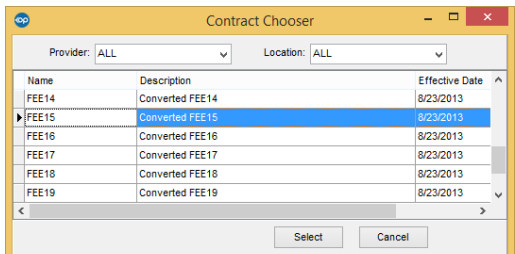

- 6. If necessary, change the **Effective date**, **Expiration Date**, **Location**, or **Provider** using the dropdown.
- 7. Click **Save** when finished. Continue with steps 4-7 to associate additional contracts.

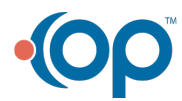

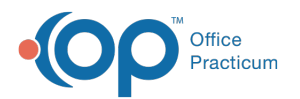

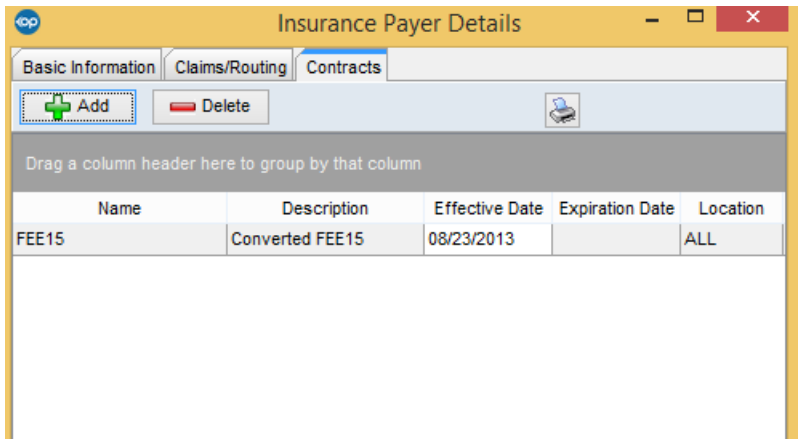

## Deleting a Contract

- 1. Select a Payer.
- 2. Click on the **Edit**  $\boxed{\nearrow}$  button.
- 3. Click the **Contracts** tab.
- 4. Highlight the Contract to delete and click the**Delete** button.

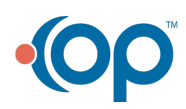